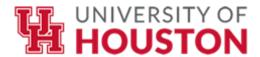

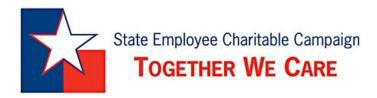

## How to Complete the SECC 2022 Higher Education Fillable Authorization Pledge Form

- 1. Click here for a PDF pledge form that can be downloaded, filled-out, electronically signed, and returned.
- 2. Download the form to your computer (Important note: Trying to use the form when it is in web browser preview mode will disable some of its functionality, including disabling the e-sign feature)
- 3. Open the PDF pledge form in Adobe Acrobat
- 4. Fill-out the form, entering your contribution amount, charity(ies) you wish to support, electronic signature, etc.
- 5. Be sure to enter your UH PeopleSoft ID and not your social security number.
- 6. Search for charities to support: via the online database, mini, or complete directory of 2022 SECC charities.
- 7. Save your changes by using "save as", being sure to add your first and last name to the name of the PDF file. Ex: Joe Cougar SECC-pledge-form-2022\_\_Jane Doe"
- 8. Email the completed form back to your College or Division Coordinator with an electronic copy to Karl Hearne (kahearne@central.uh.edu)